# **Penggunaan** software *Software* **Panduan**

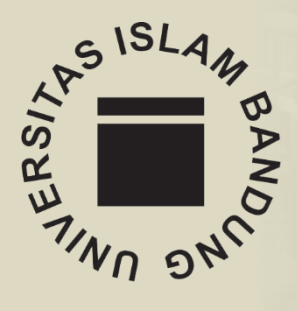

#### **U PT Perpustaka an**

**2018** 

## **01 - Memulai Turnitin**

#### Buka Alamat Turnitin di<https://www.turnitin.com/>

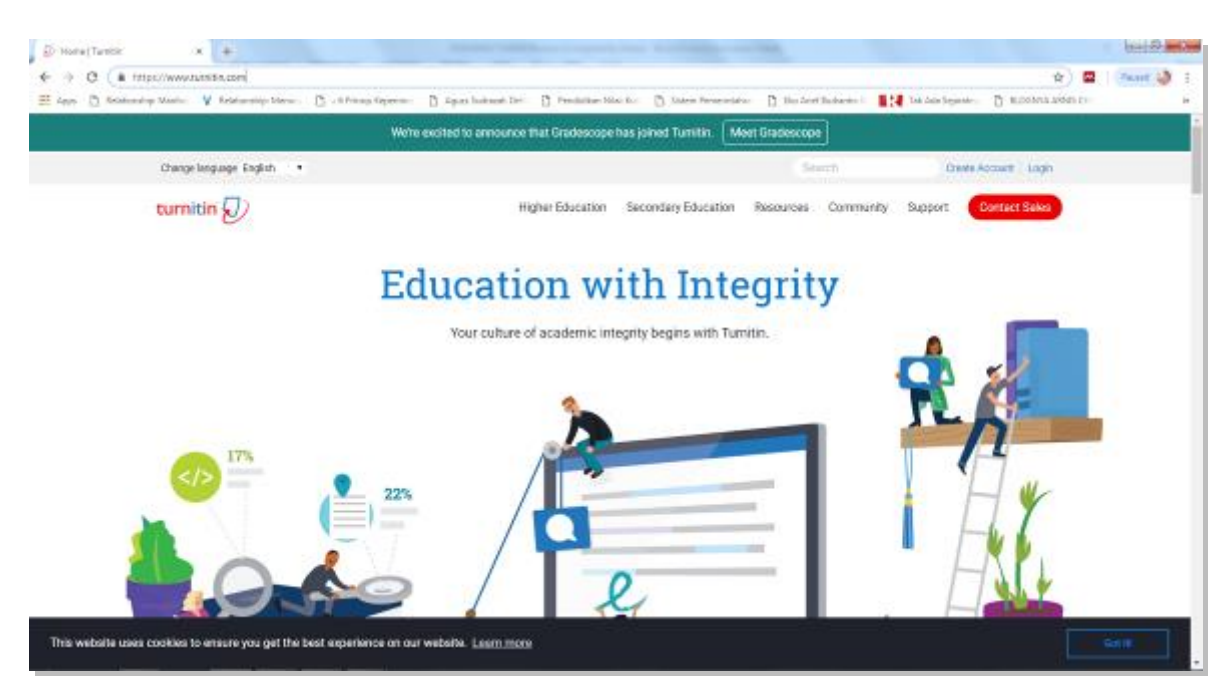

Log In untuk memulai Turnitin Isikan email yang didaftarkan Isikan Password yang telah disertakan dalam email ketika daftar Turnitin. Klik Login

turnitin $\bigcirc$ 

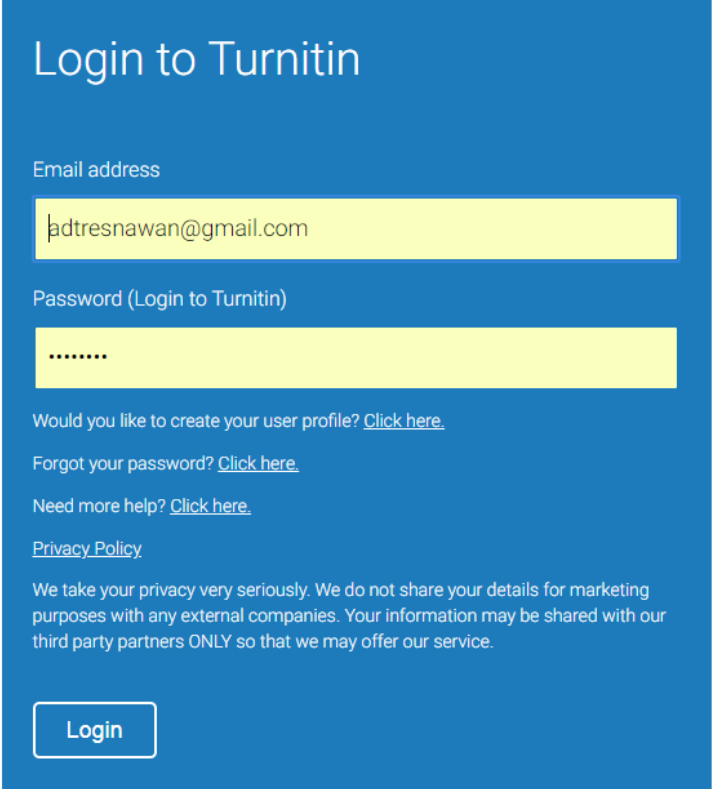

# **02 – Membuat Kelas**

Setelah melaklukan Log In maka akan terlihat halaman untuk Instructor Turnitin yang masih kosong seperti gambar berikut:

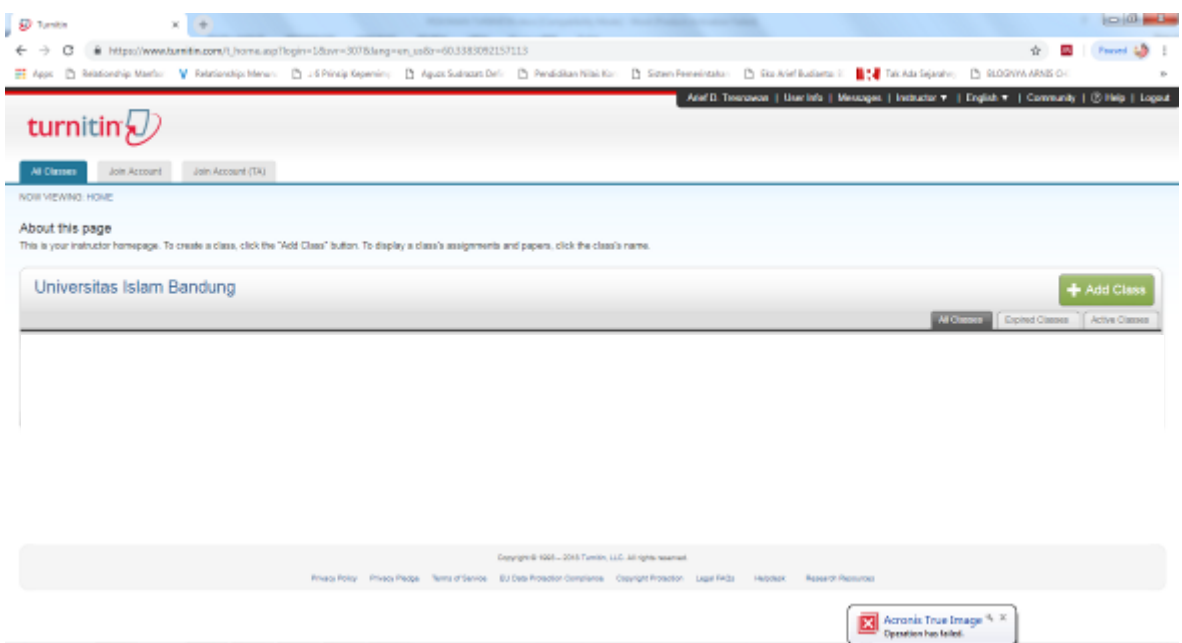

Untuk memulai penggunaan Turnitin Instructor harus memiliki terlebih dahulu sebuah KELAS. Kelas ini merupakan suatu nama yang dibuat sesuai dengan subyek tugas yang akan dibuat yang akan menampung tugas-tugas yang akan diperiksa kemudian. Misalnya saja Instructor akan membuat KELAS SKRIPSI untuk setiap Program Studi …

Langkah-langkah membuat Kelas:

- 1. Klik menu **+ Add Class** pada halaman Instructor yang masih kosong.
- 2. Maka akan tampil halaman untuk membuat Kelas seperti berikut:

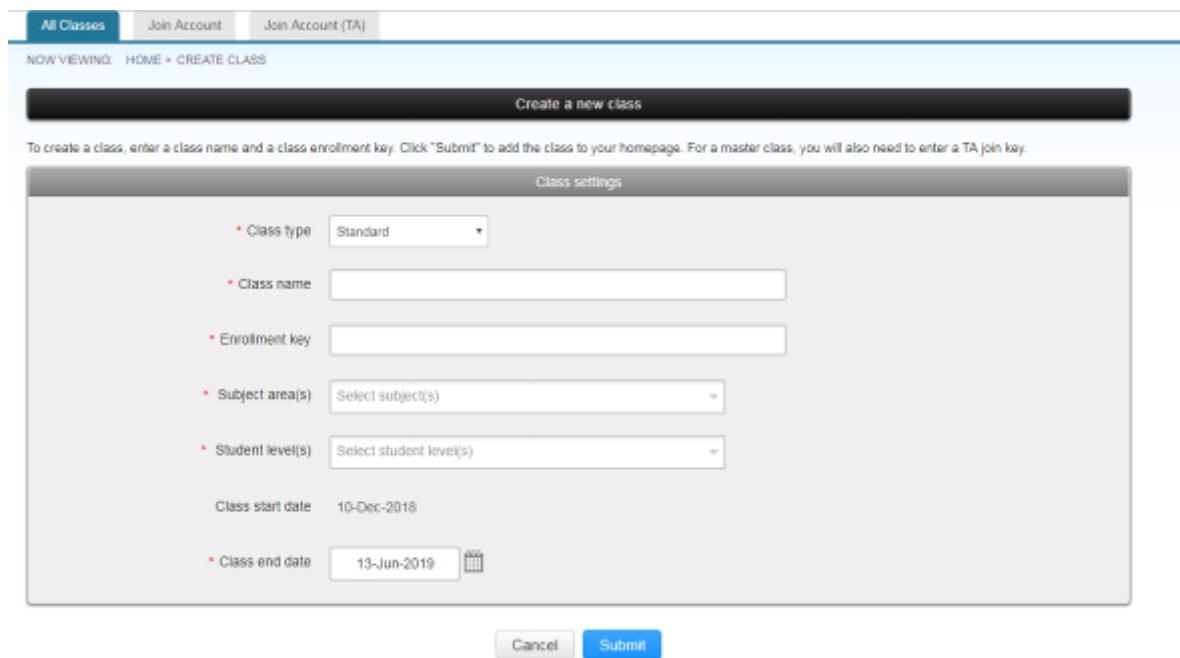

3. Isikan saja Field-field yang diperlukan :

- a. **Class Type** : pilih Standar atau Master, misal pilih **Master**
- b. **Class Name** : Nama Kelas, misal diisi **Magister Manajemen**
- c. **Enrollment Key** : Isikan satu kata seperti halnya ketika membuat password. Enrollment Key ini berguna ketika akan memberikan tugas kepada mahasiswa agar mahasiswa dapat mengikuti Kelas yang diadakan. Isikan saja misalnya: **Turnitin\_MM**
- d. **Subject (Areas)**, Pilih bidang subjek untuk Kelas yang dibuat tersebut, misalnya saja : **Business/ Economics**
- e. **Student Level** : Pilih tingkat mahasiswa yang mengikuti Kelas ini, misalnya Undergarduate, Postgraduate. Pilih saja: **Postgraduate**.
- f. **Class Start Date** akan otomatis muncul sesuai dengan tanggal yang dibuat.
- g. **Class end date**, adalah kapan kelas akan berakhir. Isikan saja sesuai dengan lama tugas yang akan dibuat. Isikan saja misalnya: **13-Jun-2019**

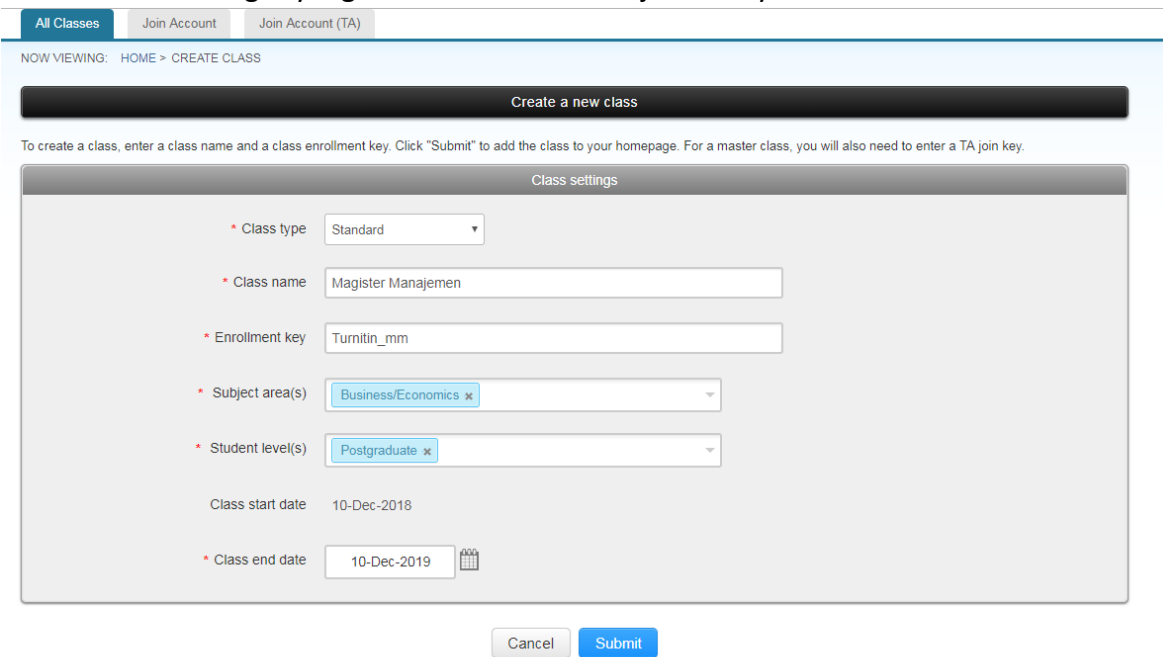

#### 4. Kemudian Tekan **Submit**. Maka Kelas telah berhasil dibuat dengan tampilan layar sebagai berikut:

#### **Class created**

Congratulations! You have just created the new class: Magister Manajemen If you would like students to enroll themselves in this class, they will need both the enrollment key you have chosen and the unique class ID generated by Turnitin:

Class ID 19835047

Enrollment key Turnitin MM

Note: Should you ever forget the class ID, it is the number to the left of the class name on your class list. You can view or change your enrollment key by editing the class.

Click the class name to enter the class and get started creating assignments.

Continue

# **3 – Membuat Tugas**

Setelah Kelas berhasil dibuat, kini saatnya untuk membuat Tugas pada kelas yang sudah dibuat tersebut.

Langkah membuat Tugas:

- 1. Klik Nama Kelas yang telah dibuat sebelumnya, dalam hal ini Klik Kelas Magister Manajemen
- 2. Sehingga akan muncul halaman Tugas sebagai berikut:

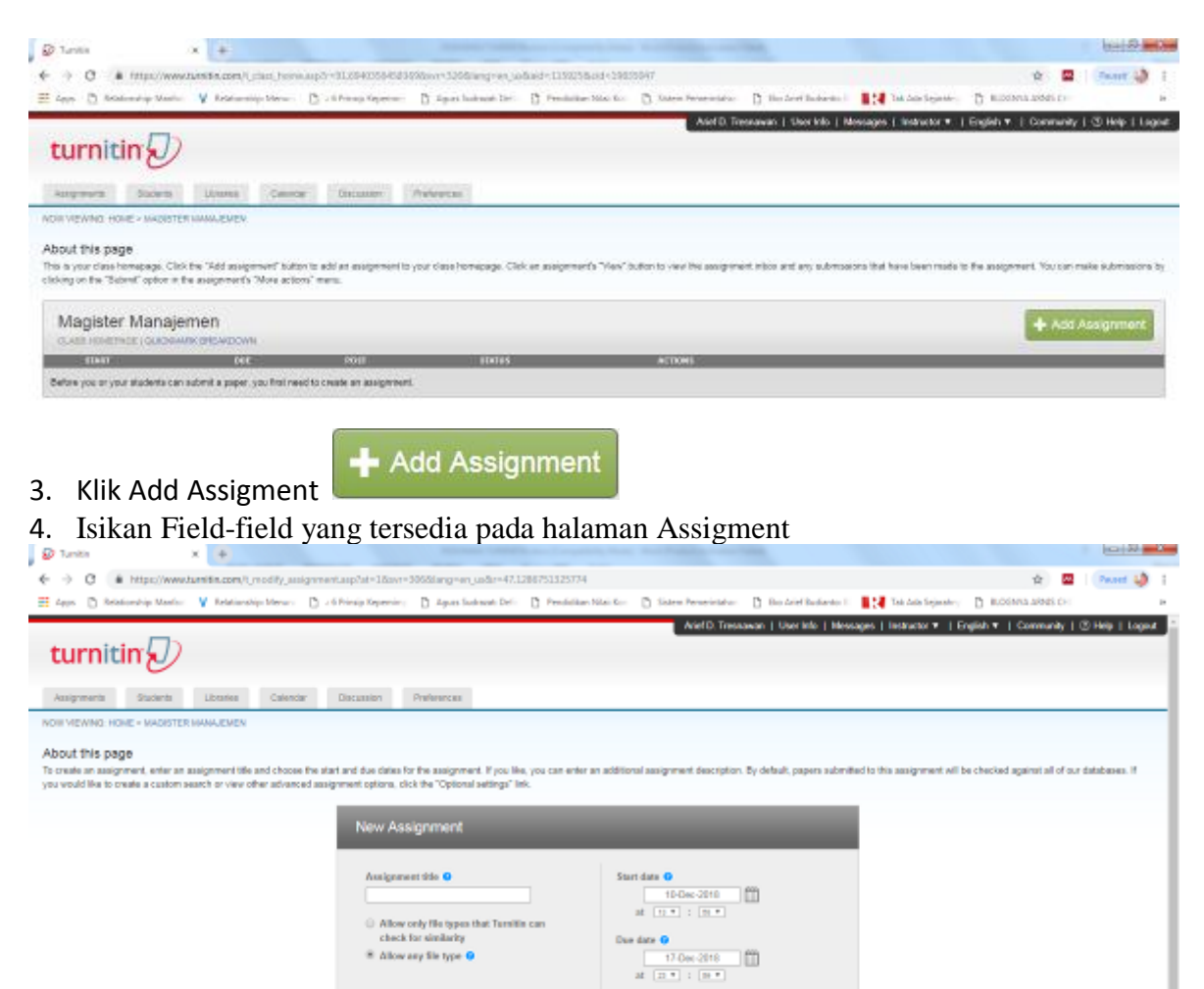

Tampilan setelah Field-field dan tanggal penentuan tugas sudah diisi:

E Optional settin

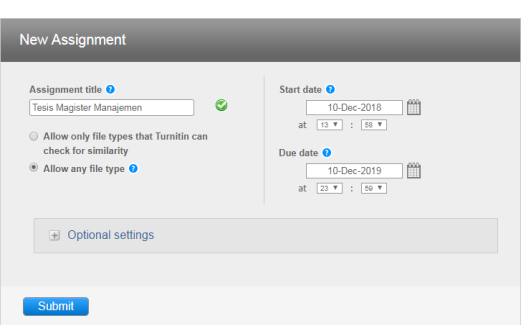

5. Kemudian Tekan Submit. Maka Tugas sudah selesai dibuat seperti pada gambar berikut:

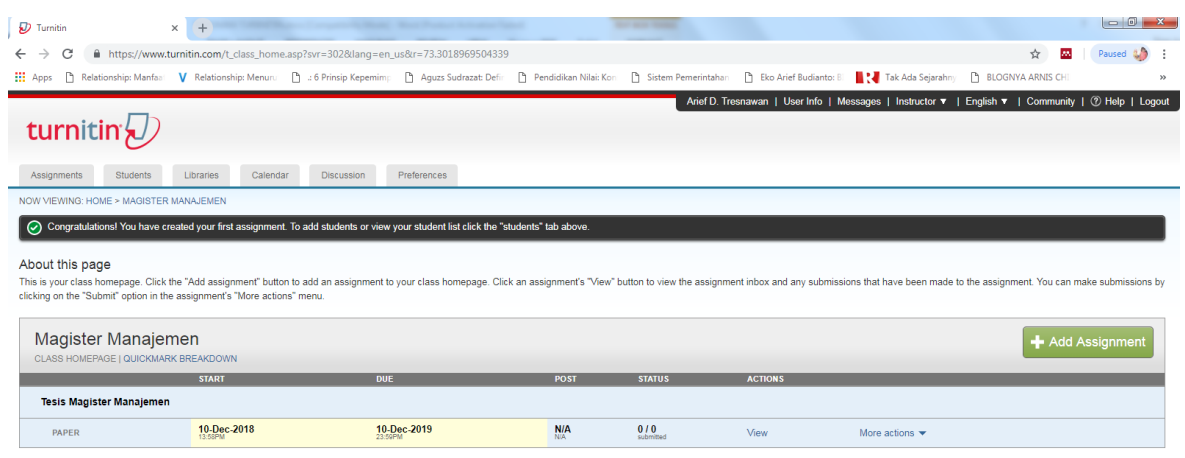

## **4 – Mengatur Pemeriksaan Similarity**

Setelah tugas dibuat langkah selanjutnya adalah mengatur pemeriksaan Similarity pada dokumen yang akan diperiksa. Pengaturan ini berkaitan dengan hal apa sajakah yang boleh atau tidak boleh diperiksa/ dibandingkan Turnitin pada dokumen yang akan diperiksa, seperti apakah Bibliografi/ Daftar pustaka akan diiuktsertakan dibandingkan atau tidak? Apakah kutipan juga akan ikut dibandingkan atau tidak? Dan seterusnya. Lebih lengkapnya disajikan pada gambar berikut:

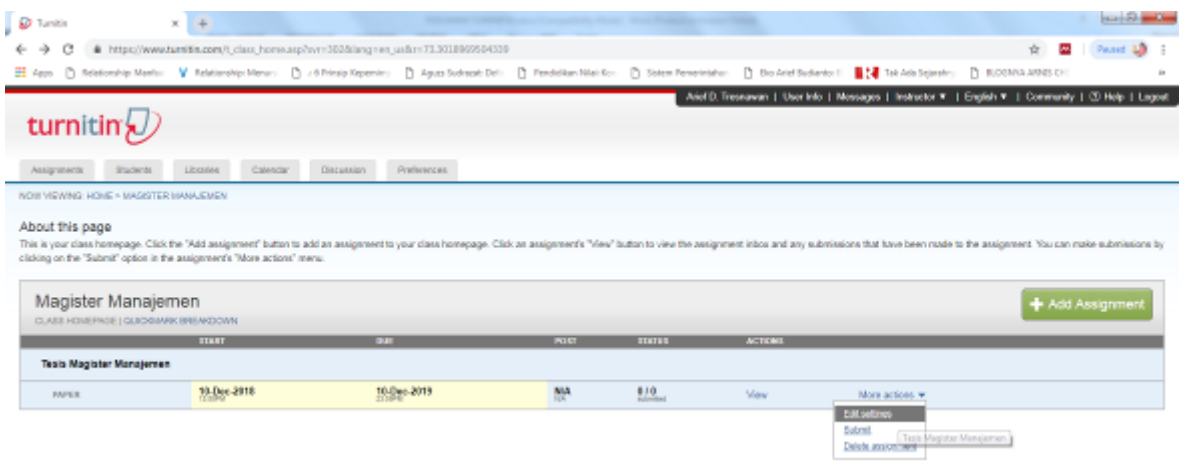

Menentukan Pengaturan Pemeriksaan Dokumen:

- 1. Pada menu **Assigment**, Klik **More Actions Edit Setting**
- 2. Maka akan muncul menu seperti pada pembuatan Tugas

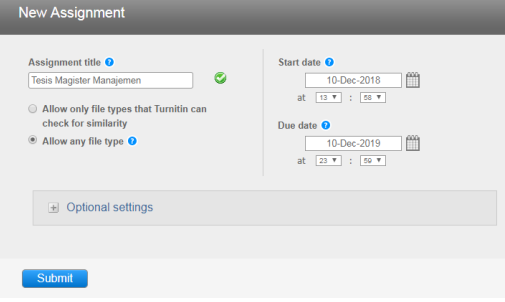

- 3. Kemudian Klik OPTION SETTING
- 4. Halaman setting / pengaturan akan muncul seperi berikut:

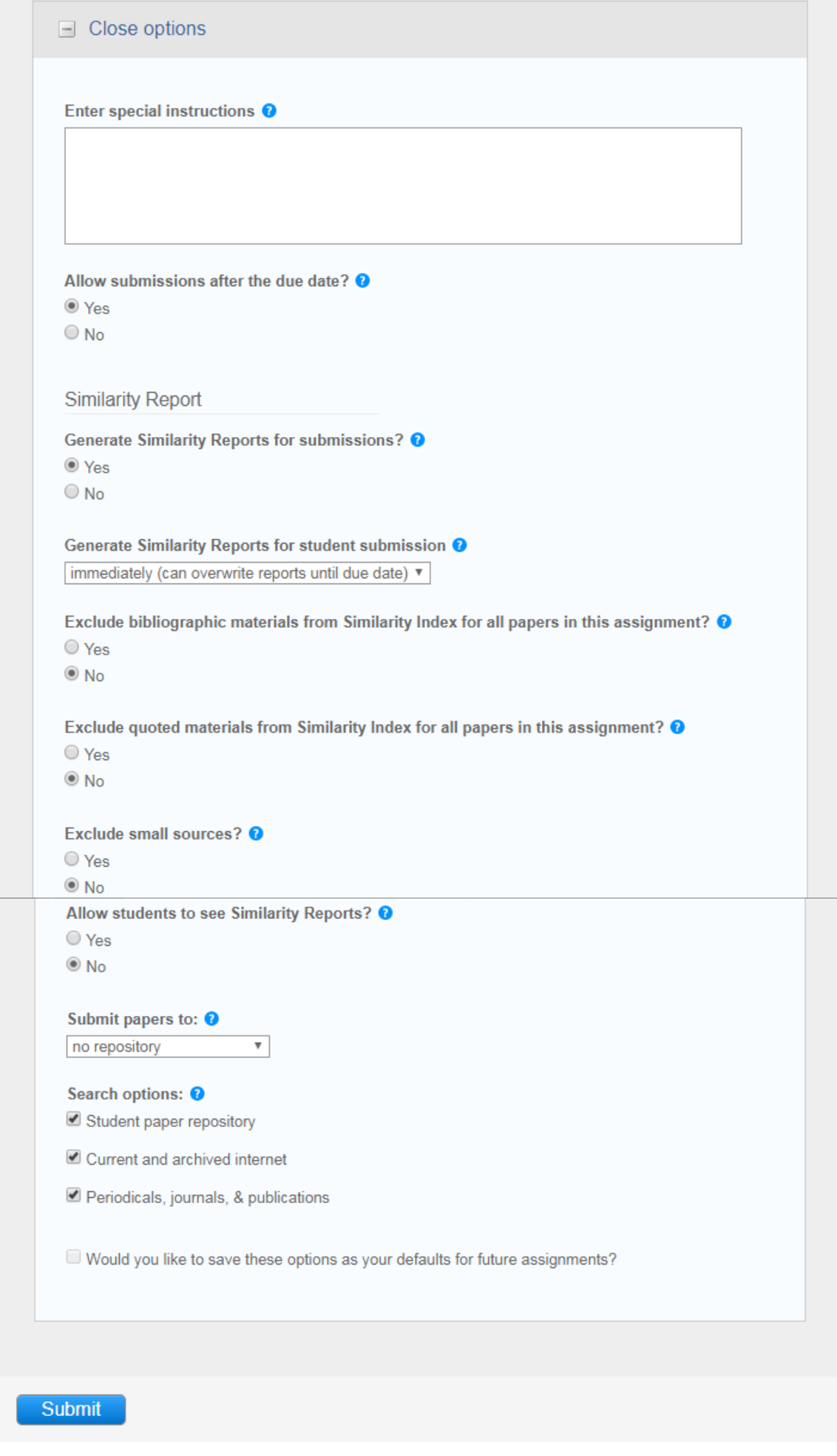

- **1. Allow submissions after the due date?** Apakah kita akan Izinkan pengiriman tugas setelah tanggal jatuh tempo?
- **2. Generate Similarity Reports for submissions**? Defaultnya adalah Yes, yaitu hasil similarity akan dikirimkan/ditampilkan.
- **3. Generate Similarity Reports for student submission <b>B** Berkaitan dengan hasil pemeriksaan Similarity, ada tiga pilihan, yaitu:
	- a. Immediately first report is final, hasil akan ditampilkan dan dokumen yang sama hasil revisi tidak bisa diunggah ulang
	- b. Immediately (can overwrite reports until due date) hasil similarity akan ditampilkan dan dokumen yang sama hasil revisian dapat diunggah ulang.
	- c. On due date, laporan hasil similarity akan ditampilkan pada batas akhir pengumpulan tugas.
- **4. Exclude bibliographic materials from Similarity Index for all papers in this assignment?** Mengecualikan atau menyertakan bahan bibliografi untuk diperiksa dalam cek similarity. Jika pilihan kita YES maka bahan bibliografi tidak akan disertakan dalam pemeriksaaan similarity. JIka No maka bahan bibliografi akan disertakan dalam pemeriksaan similarity.
- **5. Exclude quoted materials from Similarity Index for all papers in this assignment?**  Mengecualikan atau menyertakan bahan yang berupa kutipan dalam pemeriksaan similarity. Jika pilihan YES berarti bahan berupa kutipan tidak akan disertakan dalam pemeriksaan similarity. Sebaliknya, jika NO maka bahan berupa kutipan akan diikutsertakan dalam pemeiksaan similarity.
- **6. Exclude small sources?** Instuktur bisa mengecualikan sumber-sumber di internet yang dianggap kecil dalam pemeriksaan similarity.
- **7. Allow students to see Similarity Reports?** Membolehkan atau tidak, mahasiswa untuk melihat laporan similarity nya sendiri.<br>8. Submit papers to lnstruktor bol
- **8. Submit papers to** Instruktor boleh memilih apakah dokumen yang diperiksa similarity nya akan diserahkan/disimpan di database repository Turnitin atau tidak menyerahkannya ke database Turnitin.
- **9. Search options**: Pembandingan dokumen dalam pemeriksaan similarity apakah akan meliputi Sudent paper repository, arsip dokumen yang ada di internet, atau Periodikal, jurnal, dan publikasi lainnya.

## **5 – Memulai Pemeriksaan Similarity**

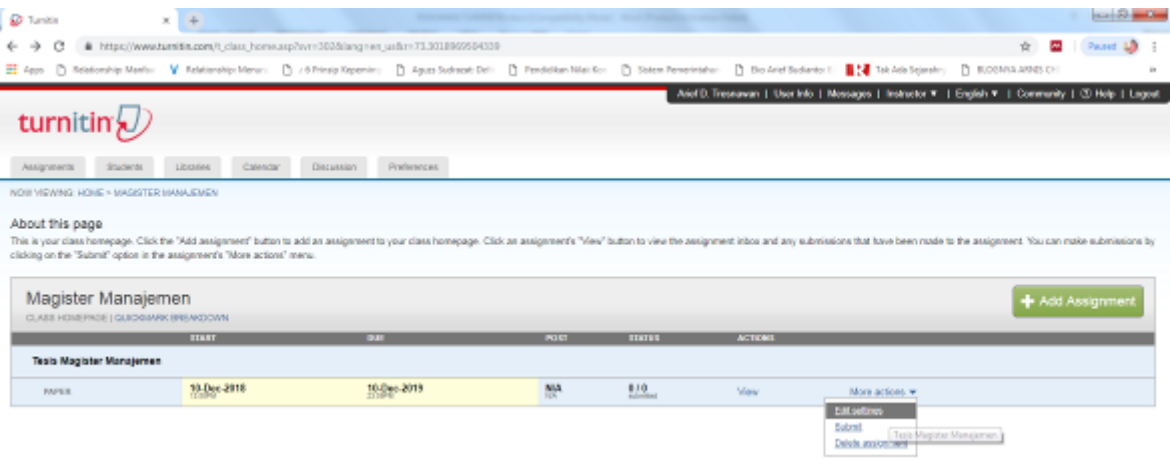

- 1. Pada halaman ASSIGMENT **– Klik Submit** pada Menu **More Actions**
- 2. Selanjutnya akan muncul halaman **Submit** seperti berikut**:**

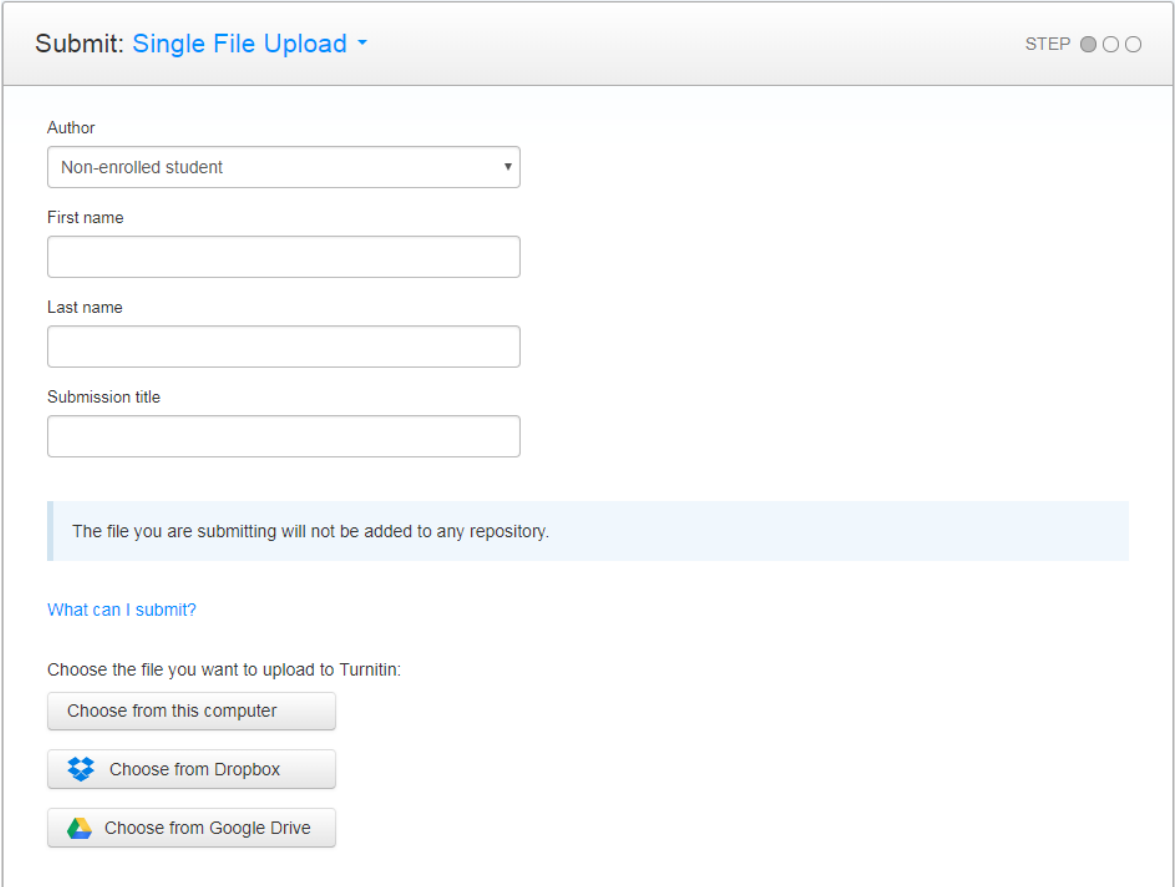

- 3. Pada bagian **SUBMIT** ada empat pilihan berkaitan dengan file yang akan diupload, yaitu:
	- a. Single file upload, yaitu hanya mengupload satu file.
	- b. Multiple File Upload, yaitu dapat mengupload beberapa file sekaligus.
	- c. Cut & Paste Upload, yaitu dapat mengupload hasil cut dan paste dari suatu dokumen
	- d. File Zip Upload, yaitu dapat mengupload file berjenis zip.
- 4. **Author**: Isikan nama penulis dari dokumen yang akan diupload, dengan menuliskan nama depan, dan nama belakang , serta judul domumenyang akan diupload.
- 5. Pada Bagian **What can I submit**, pilih letak file yang akan diupload. Apakah ada di komputer yang sedang diguakan, atau mengambil dari Dropbox, atau juga mengambil dari Google Drive.
- 6. Bila telah dipilih selanjutnya klik **Upload** untuk mengirim file yang akan diperiksa similarity nya.
- 7. Tunggu beberapa saat sampai laporan hasil pemeriksaan similarity muncul, seperti berikut:

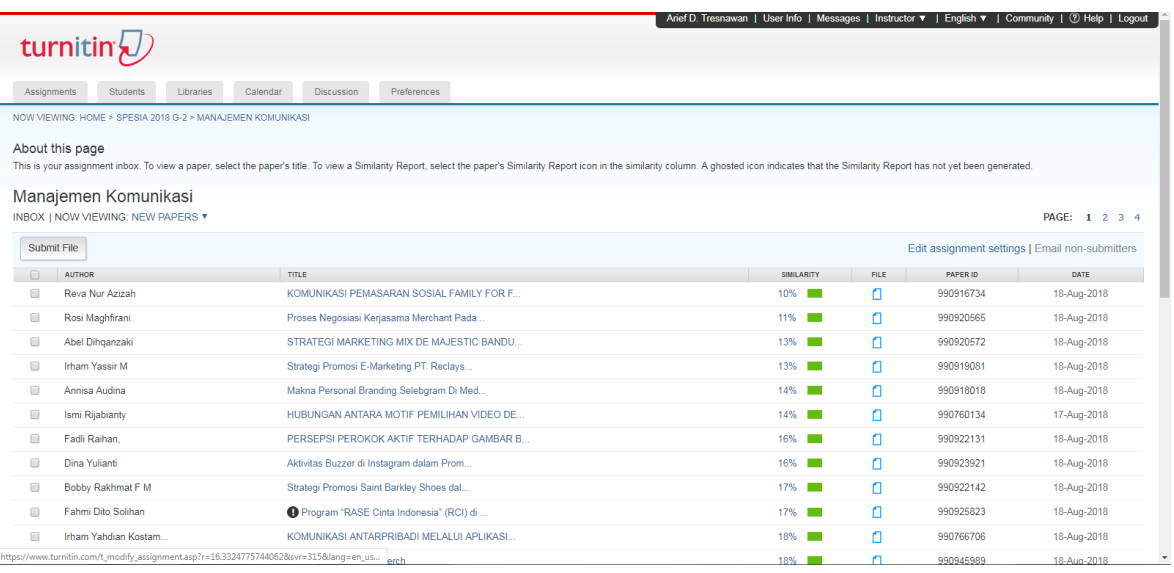

- 8. Hasil similarity akan memunculkan Nama Penulis, Judul Dokumen, Tingkat Similarity, File yang diupload, ID Dokumen, serta Tanggal Upload.
- 9. Hasil similarity adalah berupa angka prosentase dan warna. Warna memiliki empat tingkatan, yaitu:
	- a. **Biru**, menunjukkan hasil cek similarity 0% b. **Hijau**, menunjukkan hasil cek similarity antara  $1 - 24\%$ <br>c. **Kuning,** menunjukkan hasil cek similarity antara  $25 - 50\%$ c. **Kuning,** menunjukkan hasil cek similarity antara 25 – 50%<br>d. **Orange**, menunjukkan hasil cek similarity anatar 51 – 74% d. **Orange**, menunjukkan hasil cek similarity anatar e. **Merah**, menunjukkan hasil cek similarity anatar 75 – 100%